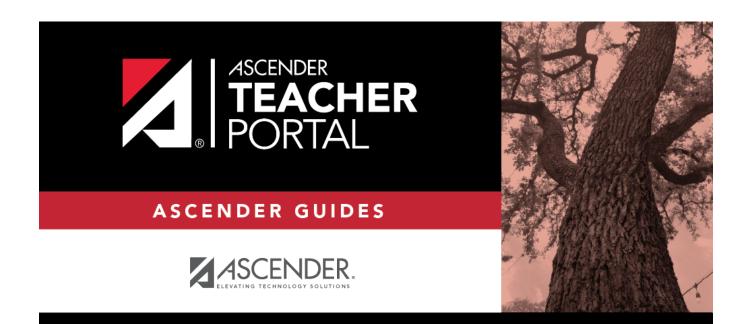

# **Manage Assignments**

ТΡ

### **Table of Contents**

| Manage Assignments |  | 1 |
|--------------------|--|---|
|--------------------|--|---|

iii

ТΡ

## **Manage Assignments**

#### Settings > Manage Assignments

This page allows you to add assignments for your active courses, including extra credit assignments. You can also copy the assignments to other courses.

Categories must be established for the course on Settings > Manage Categories before you can add assignments.

Different fields are displayed according to the type of course selected (category-based (i.e., regular) courses and standards-based courses).

You cannot make changes to assignments once the cycle is closed.

| mest  | er:2 Cycle:1 Course Section:01 | 1 1 ENGLISH (1990-01) |   |                  |   |                  |          |                 |                 |             |       |
|-------|--------------------------------|-----------------------|---|------------------|---|------------------|----------|-----------------|-----------------|-------------|-------|
| Add n | ew assignment                  |                       |   |                  |   |                  |          |                 |                 |             |       |
| N:    | Save                           |                       |   |                  |   |                  |          |                 |                 |             |       |
|       |                                |                       |   |                  |   |                  |          |                 |                 | Do          |       |
| elete | Assignment Name                | Category              |   | Date Assigned    |   | Date Due         |          | Total<br>Points | Extra<br>Credit | Not<br>Drop | Notes |
|       | Test 1                         | CPC ASSESSMENT        | ~ | Date:            |   | Date:            |          | 100             |                 | 0           | ſ     |
|       | Test 2                         | CPC ASSESSMENT        | ~ | Date:            |   | Date:            |          | 100             | 0               | 0           | ſ     |
|       | Test 3                         | CPC ASSESSMENT        | ~ | Dute:            |   | Dates            | *        | 100             | 0               | 0           | ſ     |
|       | Read 1                         | CPC DAILY             | ~ | Date:            |   | Date:            |          | 100             |                 |             | đ     |
|       | Read 2                         | CPC DAILY             | ~ | Date:            | m | Date:            | <b>m</b> | 100             | 0               | 0           | đ     |
|       | Read 3                         | CPC DAILY             | ~ | Date:            |   | Date:            | <b>m</b> | 100             |                 |             | đ     |
|       | test                           | CPC ASSESSMENT        | ~ | Date:            |   | Date:            |          | 100             |                 |             | đ     |
|       | test 4                         | CPC ASSESSMENT        | ~ | Date:            | m | Date:            | m        | 100             |                 |             | đ     |
|       | test 5                         | CPC ASSESSMENT        | ~ | Date:            |   | Date:            |          | 100             |                 |             | đ     |
|       | Testing                        | CPC DAILY             | ~ | Date: 03/29/2021 |   | Date: 03/29/2021 | =        | 100             | 0               | 0           | đ     |
|       |                                |                       |   |                  |   |                  |          |                 |                 |             |       |

### Update data:

□ Specify the course-section:

| Semester | The current semester is displayed by default. You can select another semester.                                                                                                    |  |  |  |  |
|----------|----------------------------------------------------------------------------------------------------|--|--|--|--|
| Cycle    | The current cycle is displayed by default. You can select another cycle.                                                                                                    |  |  |  |  |
|          | Select the course-section you want to add assignments for. The drop down lists the two-digit period and course name. The course number and section number are in parentheses.<br><b>NOTE:</b> For courses that are part of a course group, any changes to an assignment will apply to all courses in the group. An assignment can only be modified or deleted if no grades exist for the assignment for any course in the group. |  |  |  |  |

#### Click **Retrieve**.

Assignments that have previously been entered for the semester-cycle-course-section are listed. Otherwise, the message "No Assignment Exists" is displayed.

□ Click **Add new assignment** to add a new assignment.

A blank row is added to the grid.

| Assignment<br>Name | Type a name for the assignment (e.g., Pop Quiz 1), up to 50 characters, that is unique no matter what the category<br>is per semester/cycle. Assignment names can be changed at any time, as needed. <b>TIP:</b> It is helpful to keep the assignment name as brief as possible; however, the name should be descriptive<br>enough to distinguish it from other assignments. Longer assignment names require more space on the Assignment<br>Grades page, which may result in a more cumbersome page.See notes on Special Characters and Copy/Paste From Other Documents. |  |  |  |  |  |  |
|--------------------|----------------------------------------------------------------------------------------------------|--|--|--|--|--|--|
|                    | NOTE: Assignment Names cannot contain a pipe character (   ).                                                                                                    |  |  |  |  |  |  |
| Category           | Select a category for the assignment. These categories are established on Settings > Manage Categories.                                                                                                    |  |  |  |  |  |  |
|                    | If a color has been assigned to the category on the Manage Categories page, the drop-down list displays the assigned color for the category.                                                                                                    |  |  |  |  |  |  |
|                    | This field is not displayed for standards-based courses; the <b>Edit Standards</b> column is displayed instead.                                                                                                    |  |  |  |  |  |  |

| Edit<br>Standards/Skills | For standards-                                                                                                    | based courses, the                                                                                                    | number of standards currently associated for the assignment is displayed.                                                                                                    |  |  |  |  |  |
|--------------------------|----------------------------------------------------------------------------------------------------|----------------------------------------------------------------------------------------------------|----------------------------------------------------------------------------------------------------|--|--|--|--|--|
|                          | This field is o                                                                                                    | nly displayed for                                                                                                    | standards-based courses.                                                                                                    |  |  |  |  |  |
|                          | 11 1                                                                                                    | Click the link. The Editing Standa                                                                                                    | rds for Assignment: Assignment Name window opens.                                                                                                    |  |  |  |  |  |
|                          |                                                                                                    | An assignment cannot be saved unless it has at least one standard associated with it.                                                                                                    |                                                                                                    |  |  |  |  |  |
|                          |                                                                                                    | Available<br>Standards                                                                                                    | All available standard-sets and associated standards are listed.                                                                                                    |  |  |  |  |  |
|                          |                                                                                                    |                                                                                                    | Select the standards you want to associate with the assignment.                                                                                                    |  |  |  |  |  |
|                          |                                                                                                    |                                                                                                    | To select multiple consecutive standards, click the first standard, then press<br>and hold SHIFT while clicking the last standard in the range.                                                                                                    |  |  |  |  |  |
|                          |                                                                                                    |                                                                                                    | To select multiple nonconsecutive standards, click a standard, then press<br>and hold CTRL while clicking the other standards.                                                                                                    |  |  |  |  |  |
|                          |                                                                                                    | Click Add» to associate the selected standard(s) with the assignment.                                                                                                    |                                                                                                    |  |  |  |  |  |
|                          |                                                                                                    | Selected Standa                                                                                                    | <b>rds</b> The selected standards are listed under the appropriate standard set name.                                                                                                    |  |  |  |  |  |
|                          | To remove a standard from an assignment, select the standard under Selected Standards, and then click «Del.<br>The standard is moved back to the Available Standards list.                                                 |                                                                                                    |                                                                                                    |  |  |  |  |  |
|                          |                                                                                                    | NOTE: You cannot                                                                                                    | delete a standard if there are any assignment grades for the standard.                                                                                                    |  |  |  |  |  |
|                          |                                                                                                    | ☐ Click OK to close dards field is upda                                                                                                    | e the window.<br>Ited to reflect the number of standards associated with the assignment.                                                                                                    |  |  |  |  |  |
| Date Assigned            | NOTE: This fie                                                                                                    | ld is critical for run                                                                                                    | MMDDYYYY format, or click 🛗 to select a date from the calendar.<br>ning the Graded Assignment Count admin report. If this field is blank for an<br>selected when running the report, the assignment is not included in the report.                                                                                                    |  |  |  |  |  |
| Date Due                 | NOTE: You car<br>Settings > Upd                                                                                                    | ype the assignment date in the MMDDYYYY format, or click m to select a date from the calendar.<br><b>OTE:</b> You can also set a default value for this field using the in the <b>Default Assignment Due Date</b> field on<br>ettings > Update Profile. Valid options are no default date, the current date, or up to five days in the future. You<br>an override the default date as needed.                                             |                                                                                                    |  |  |  |  |  |
| Total Points             |                                                                                                    | number of possible<br>ne field is set to 100                                                                                                    | points for the assignment. Do not type zero unless it is an extra credit<br>0 by default.                                                                                                    |  |  |  |  |  |
|                          | This field is not displayed for standards-based courses.<br><b>NOTE:</b> If you have assigned a rubric chart to this assignment, this field displays the total possible points for the rubric chart and cannot be updated. |                                                                                                    |                                                                                                    |  |  |  |  |  |
|                          | to the field. Wh<br>Averages (Calc                                                                                                    | you are using percentage-based weighting, and if the field is not set to 100, the warning icon [] is displayed next<br>the field. When you click [], a warning message opens indicating that you should review the Help for Calculating<br>verages (Calculate Averages guide) to understand how the grades are calculated in this situation. This warning is<br>so displayed when you click <b>Save</b> if the points are not set to 100. |                                                                                                    |  |  |  |  |  |
|                          | WARNING: If a dropping a spe<br>Manage Catego                                                                                                    | all assignments in a<br>cified number of as<br>ories) may result in                                                                                                    | <b>ge again</b> if you do not want to receive this reminder every time you click <b>Save</b> .<br>a category do not have the same total points value, then the calculations for<br>ssignments for the category (as indicated in the <b># Drop</b> field on Settings ><br>a naverage that is different than expected. If the total points value varies, the<br>points may not necessarily be the lowest grade. |  |  |  |  |  |
| Extra Credit             |                                                                                                    | signment is for ext<br>ssignment is for ex                                                                                                    | ra credit.<br>tra credit, the <b>Total Points</b> is set to zero and cannot be changed.                                                                                                    |  |  |  |  |  |
|                          | Extra credit assignments add points to the average for the category selected. If a student has no grade or a zero for the extra credit assignment, it does not count against him when his average is calculated.           |                                                                                                    |                                                                                                    |  |  |  |  |  |
|                          | See the Extra Credit section of the Calculate Averages guide for an explanation of calculating averages with extra credit for each weighting type.                                                                         |                                                                                                    |                                                                                                    |  |  |  |  |  |
|                          | This field is not                                                                                                    | available for stand                                                                                                    | dards-based courses or assignments that have a rubric chart assigned.                                                                                                    |  |  |  |  |  |
| Do Not Drop              | Select if you do not want to drop that particular assignment. This field relates to the <b># Drop</b> field on Settings > Manage Categories.                                                                               |                                                                                                    |                                                                                                    |  |  |  |  |  |
|                          |                                                                                                    |                                                                                                    | ssignment grade is not dropped, even if it is the student's lowest grade, and you<br>re of the lowest grades in a particular category.                                                                                                    |  |  |  |  |  |
|                          | This field does                                                                                                    | not apply to standa                                                                                                    | ards-based courses.                                                                                                    |  |  |  |  |  |

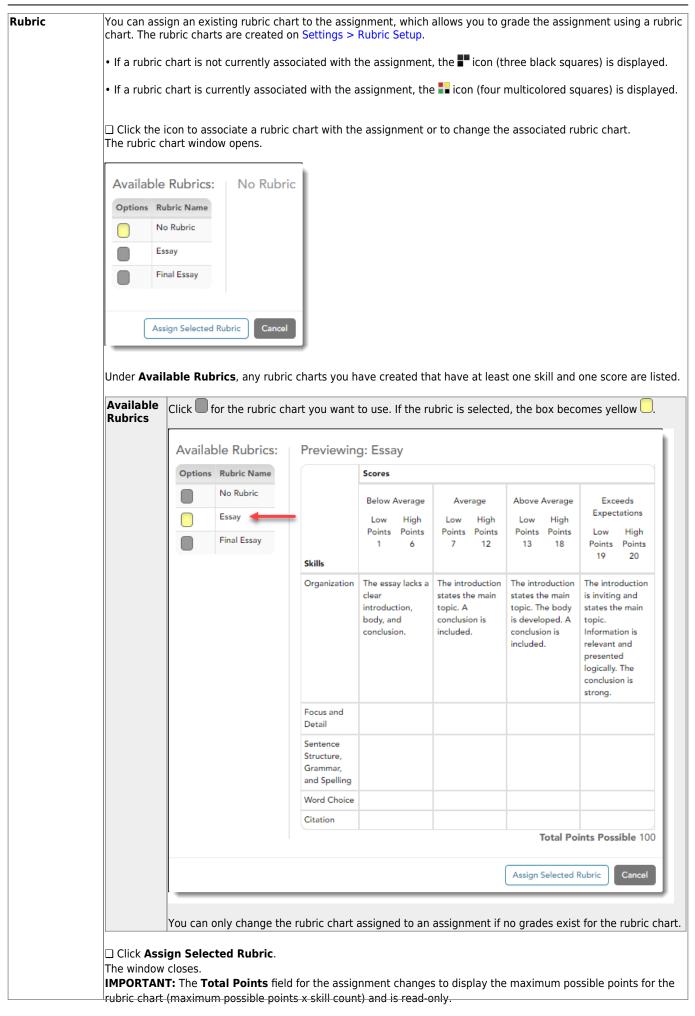

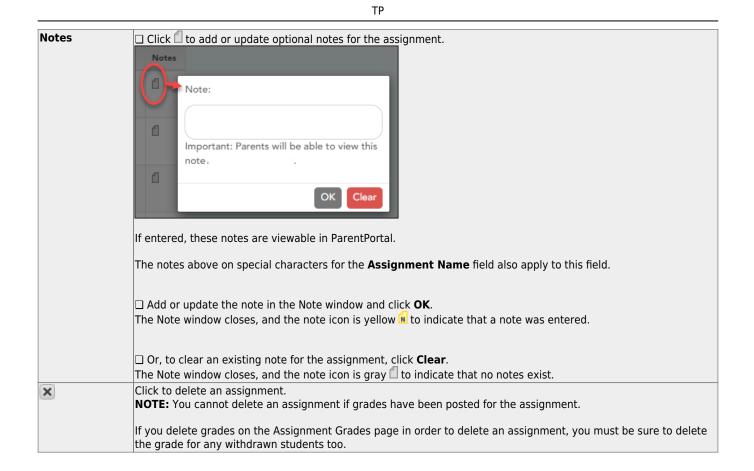

#### Save assignments:

**PIN** Type your four-digit personal identification number (PIN).

Click **Save**.

#### Copy assignments to another course-section:

Once you have saved assignments for a course, you can copy the assignments to another coursesection.

□ Use the **Semester**, **Cycle**, and **Course-Section** fields to select the course-section *from* which to copy assignments.

|               |                                       | ТР                   |       |
|---------------|---------------------------------------|----------------------|-------|
|               | Cn.2 Review                           | Dally work/Homework  | Date: |
|               | Ecological Footprint                  | Quiz/labs            | Date: |
|               | Ch.2 Test                             | Major Tests/Projects | Date: |
| Add n<br>PIN: | ew assignment                         | Save                 |       |
| Copy As       | signments to Another Course-Section-C | ycle                 |       |

### □ Click Copy Assignments to Another Course-Section-Cycle.

The Copy Assignments page opens.

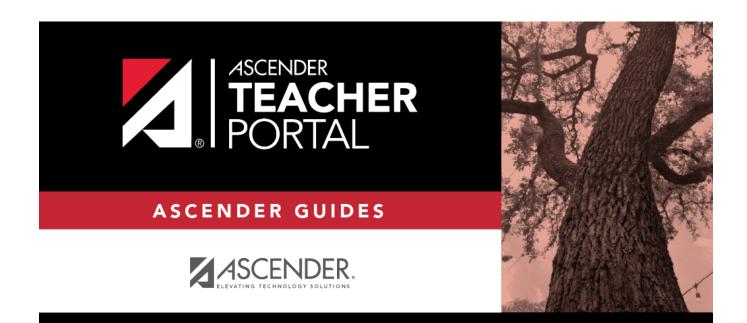

## **Back Cover**